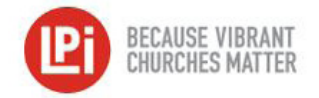

## Servant Keeper 7 Import Process

## Pre-Import Steps

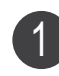

In the WeShare **Control Panel**, click on the **Manage Giving Opportunities** icon and any **Manage Collection** button. Then click the **Collection Details** icon.

In the **Servant Keeper Account** box, enter the Servant Keeper Account Name that corresponds to that collection. Click **OK** to save. Repeat this process for each collection. 2

In the WeShare **Control Panel**, click on the **Manage Users** icon and then on any individual donor name missing an **Envelope ID** number. Navigate to the **Giving Account Settings** tab. 3

In the WeShare **Envelope ID** field, enter the **Envelope Number** for the parishioner. Repeat this process for every donor. 4

## Preparing the WeShare Export File & Importing

Go to the WeShare **Control Panel**, click on the **Reports & History** icon. Select from either the **Transfer Reports** (to import each deposit separately) or the **Financial Export** (to import multiple deposits grouped by date range) icon. 1

Choose the report you want to import and select the **Servant Keeper Export CSV**.

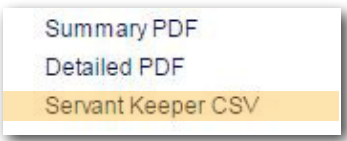

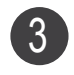

2

You will then be promted to **Save** the file. Save it into a folder on your computer that will be easy for you to find later. Create WeShare folder if needed.

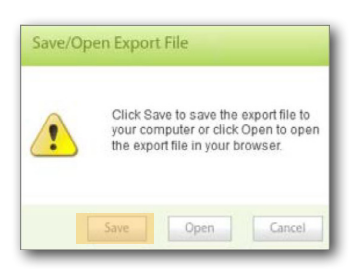

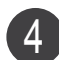

Once the file is saved, open **Servant Keeper.**

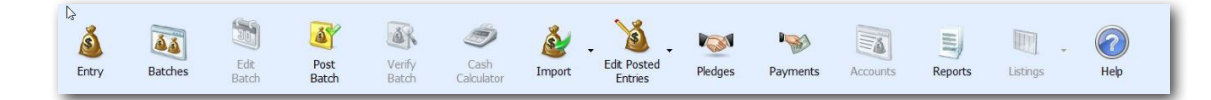

Click on the drop-down arrow next to the **Import** icon and select **Import Contributions from File**. 5

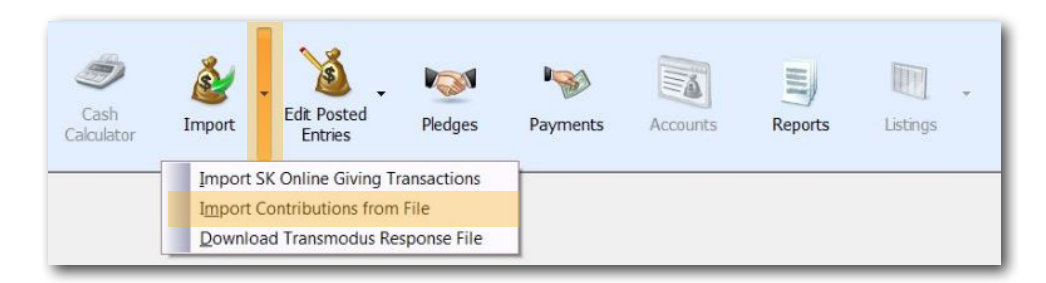

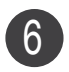

 $\overline{1}$ 

On the right of the **Import File** box, click **Select Import File** button, locate the Servant Keeper CSV file you previously saved, and click **Open**.

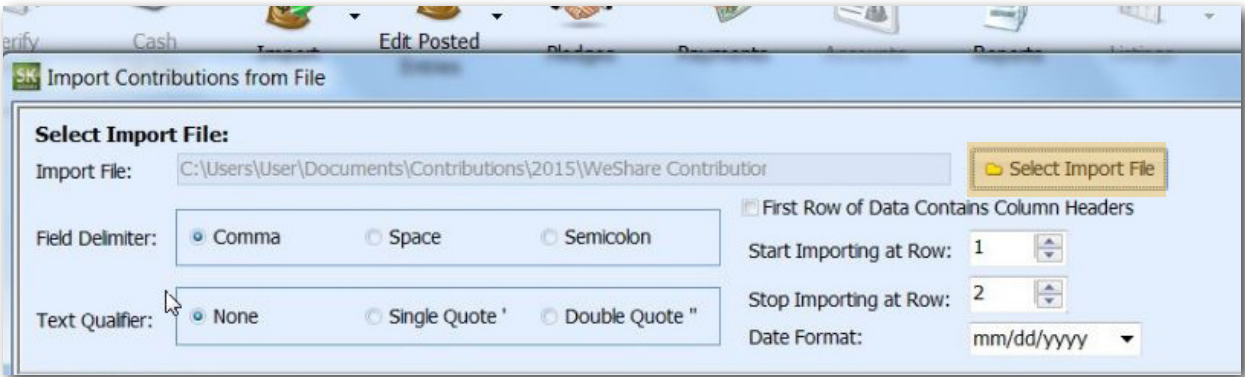

You will now see a Preview of Import File and you will need to **Match Columns to Field**.

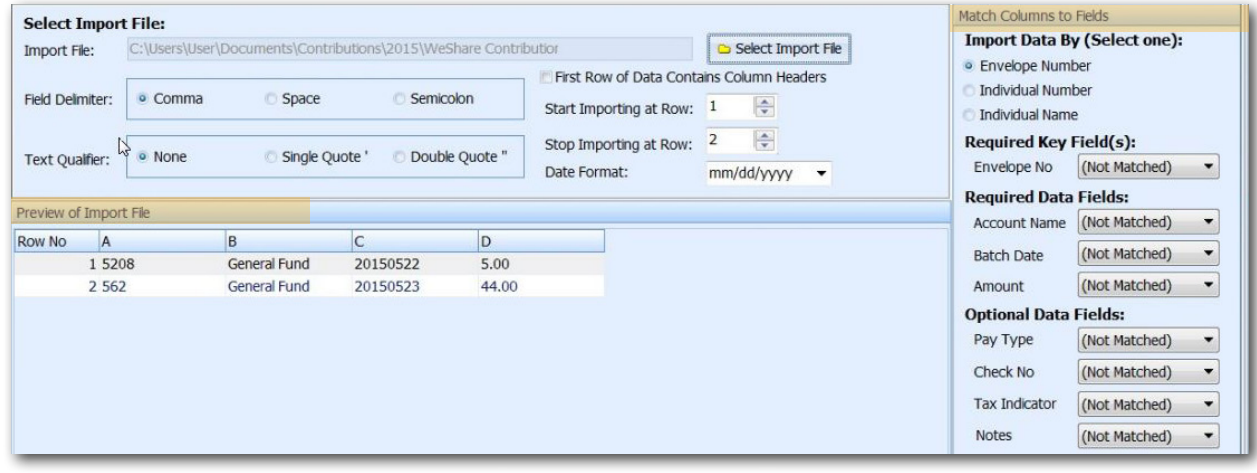

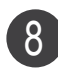

## **Import Data** should be set to Envelope Number. **Required Key Field(s):**

Envelope No - Click drop-down and select A. **Required Data Fields:** Account Name - Click drop-down and select **B**. Batch Date - Click drop-down and select C.

Amount - Click drop-down and select **D**. **Optional Data Fields:** Leave (Not Matched).

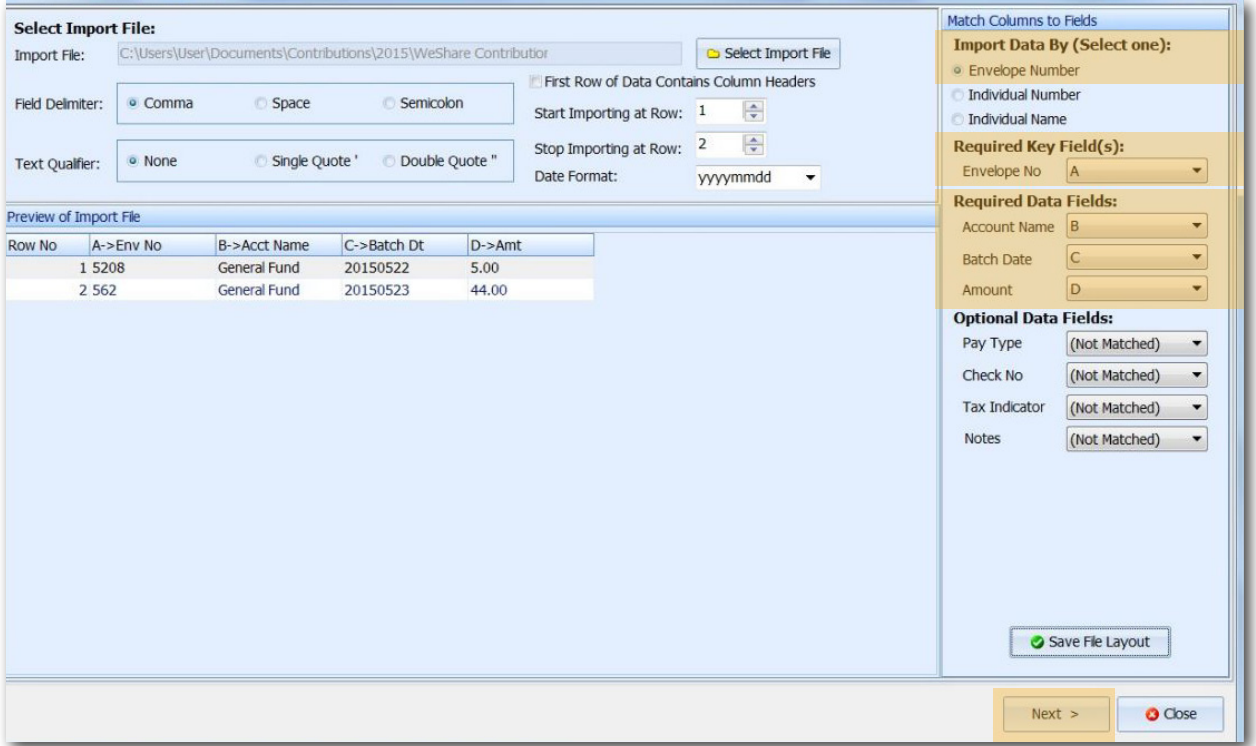

**Note:** *Once you have Matched the Columns to Field, click Save File Layout. This should save them as preferences so you do not have to match the columns for every import.*

Once you have Matched the Columns to Field click **Next** at the bottom right of the screen.

On the Map to Proper Batches screen, click **Next** at the bottom right of the screen. 9

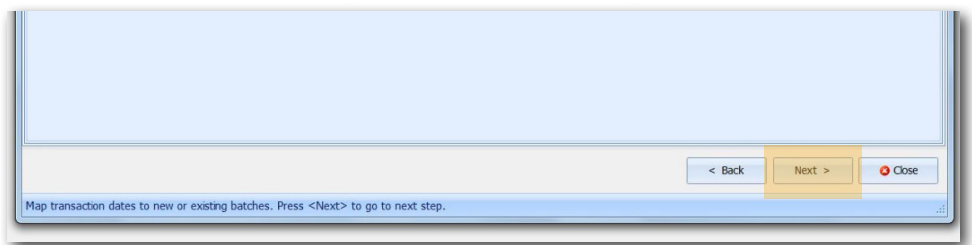

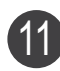

On the Import Status screen, click the box on the bottom left next to **Yes, I want to import**  11 **the contributions.** Then click the **Import** button.

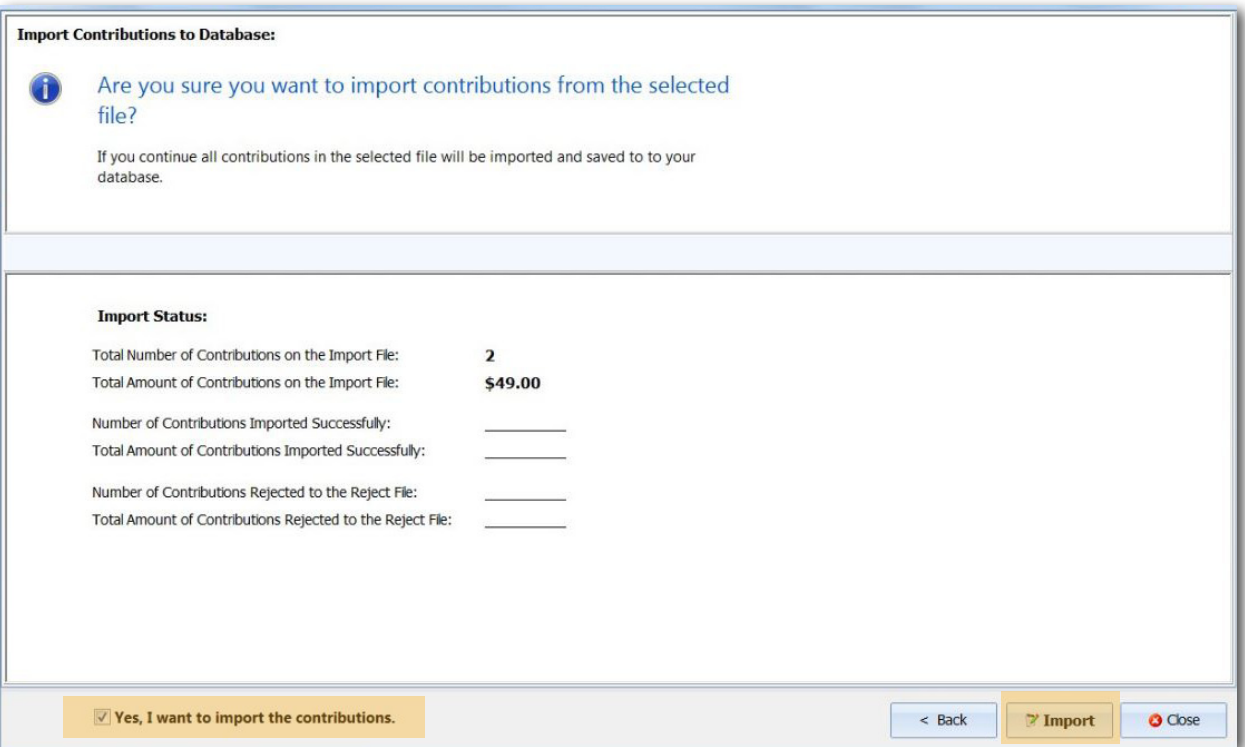

12 Once the import is completed, click **Done**. You will then receive a message that all entries have been successfully imported to the system.

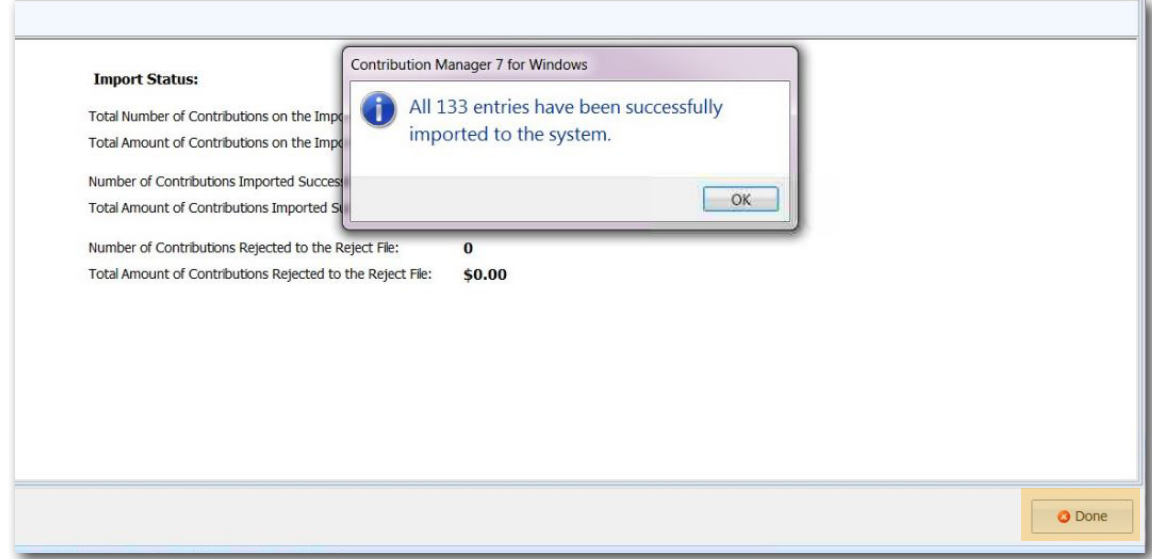

**Note:** *Now that the entries are imported, you will need to Post the Batch.*